## **Oracle Financial Services Analytical Applications**

**Clustered Environment Configuration Guide**

**Release 8.1.x**

**March 2022**

**E61373-02**

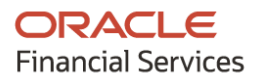

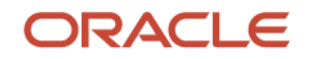

#### **OFSAA Clustered Environment Configuration Guide**

Copyright © 2022 Oracle and/or its affiliates. All rights reserved.

This software and related documentation are provided under a license agreement containing restrictions on use and disclosure and are protected by intellectual property laws. Except as expressly permitted in your license agreement or allowed by law, you may not use, copy, reproduce, translate, broadcast, modify, license, transmit, distribute, exhibit, perform, publish, or display any part, in any form, or by any means. Reverse engineering, disassembly, or decompilation of this software, unless required by law for interoperability, is prohibited.

The information contained herein is subject to change without notice and is not warranted to be errorfree. If you find any errors, please report them to us in writing.

If this is software or related documentation that is delivered to the U.S. Government or anyone licensing it on behalf of the U.S. Government, then the following notice is applicable.

U.S. GOVERNMENT END USERS: Oracle programs, including any operating system, integrated software, any programs installed on the hardware, and/or documentation, delivered to U.S. Government end users are "commercial computer software" pursuant to the applicable Federal Acquisition Regulation and agency-specific supplemental regulations. As such, use, duplication, disclosure, modification, and adaptation of the programs, including any operating system, integrated software, any programs installed on the hardware, and/or documentation, shall be subject to license terms and license restrictions applicable to the programs. No other rights are granted to the U.S. Government.

This software or hardware is developed for general use in a variety of information management applications. It is not developed or intended for use in any inherently dangerous applications, including applications that may create a risk of personal injury. If you use this software or hardware in dangerous applications, then you shall be responsible to take all appropriate fail-safe, backup, redundancy, and other measures to ensure its safe use. Oracle Corporation and its affiliates disclaim any liability for any damages caused by use of this software or hardware in dangerous applications.

Oracle and Java are registered trademarks of Oracle and/or its affiliates. Other names may be trademarks of their respective owners.

Intel and Intel Xeon are trademarks or registered trademarks of Intel Corporation. All SPARC trademarks are used under license and are trademarks or registered trademarks of SPARC International, Inc. AMD, Opteron, the AMD logo, and the AMD Opteron logo are trademarks or registered trademarks of Advanced Micro Devices. UNIX is a registered trademark of The Open Group.

This [software](http://www.google.com/) or hardware and documentation may provide access to or information about content, products, and services from third parties. Oracle Corporation and its affiliates are not responsible for and expressly disclaim all warranties of any kind with respect to third-party content, products, and services unless otherwise set forth in an applicable agreement between you and Oracle. Oracle Corporation and its affiliates will not be responsible for any loss, costs, or damages incurred due to your access to or use of third-party content, products, or services, except as set forth in an applicable agreement between you and Oracle.

Fo[r information](http://www.google.com/) on third party licenses, click [here.](https://docs.oracle.com/cd/E61555_01/licensing.htm)

# **Document Control**

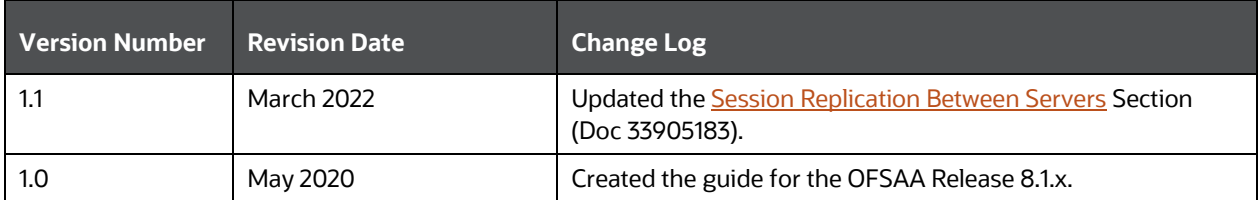

# **Table of Contents**

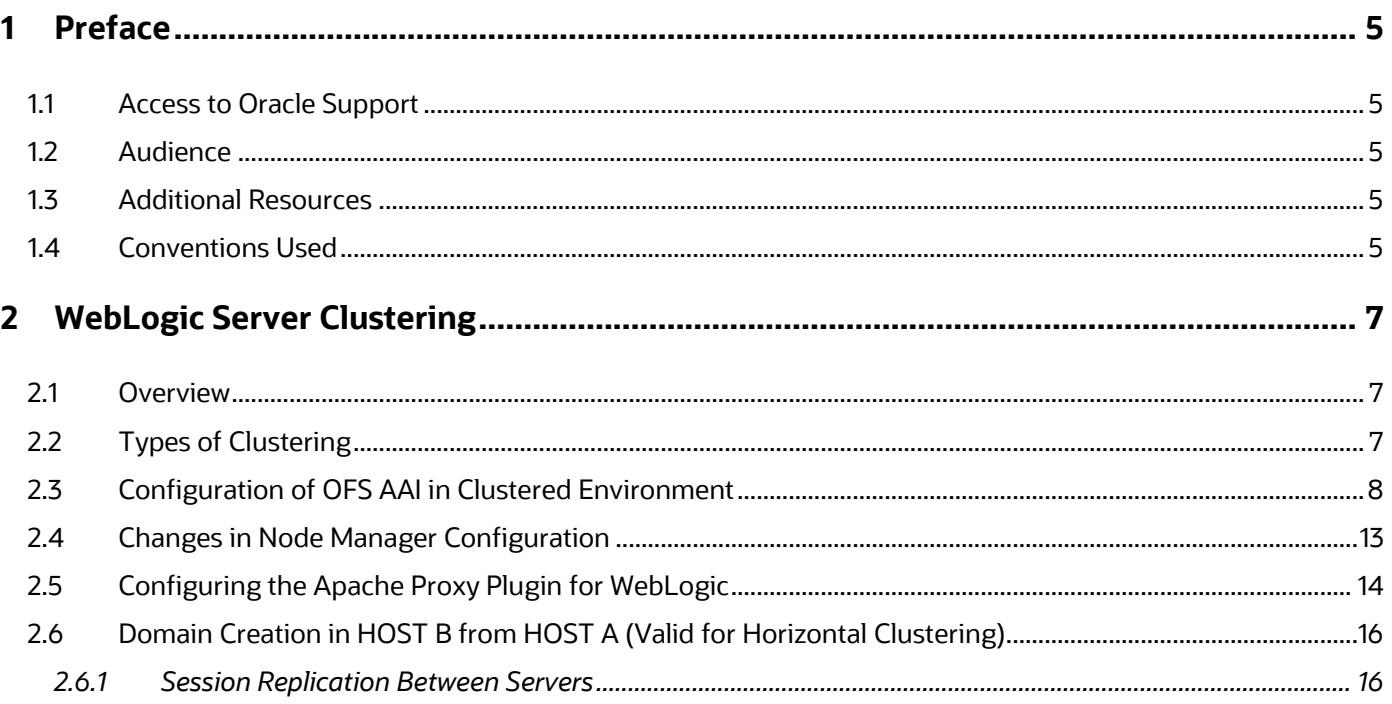

## <span id="page-4-0"></span>**1 Preface**

This guide explains the concepts of Oracle Financial Services Analytical Applications (OFSAA) WebLogic Clustering. This chapter focuses on the following topics:

**Topics**:

- [Access to Oracle Support](#page-4-1)
- [Audience](#page-4-1)
- [Additional Resources](#page-4-3)
- **[Conventions Used](#page-4-4)**

### <span id="page-4-1"></span>**1.1 Access to Oracle Support**

Oracle customers have access to electronic support through My Oracle Support. For information, visit:

- <http://www.oracle.com/pls/topic/lookup?ctx=acc&id=info>
- <http://www.oracle.com/pls/topic/lookup?ctx=acc&id=trs> if you are hearing impaired.

### <span id="page-4-2"></span>**1.2 Audience**

This document is intended for the system administrators and users using Oracle Financial Services Analytical Applications (OFSAA) WebLogic Clustering.

### <span id="page-4-3"></span>**1.3 Additional Resources**

This section identifies additional resources for the Oracle Financial Services Analytical Applications (OFSAA) WebLogic Clustering. You can access the online documentation for the OFSAA 8.1.x from the [Oracle Help Center \(OHC\).](https://docs.oracle.com/cd/F29631_01/get_started.htm)

- OFS Advanced Analytical Applications Infrastructure (OFS AAAI) Application Pack Installation and Configuration Guide
- OFS Analytical Applications Infrastructure Administration Guide

To find additional information about how Oracle Financial Services solves real business problems, see our website at [www.oracle.com/financialservices.](http://www.oracle.com/financialservices)

### <span id="page-4-4"></span>**1.4 Conventions Used**

The following table lists the conventions used in this guide.

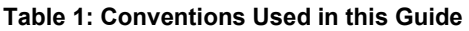

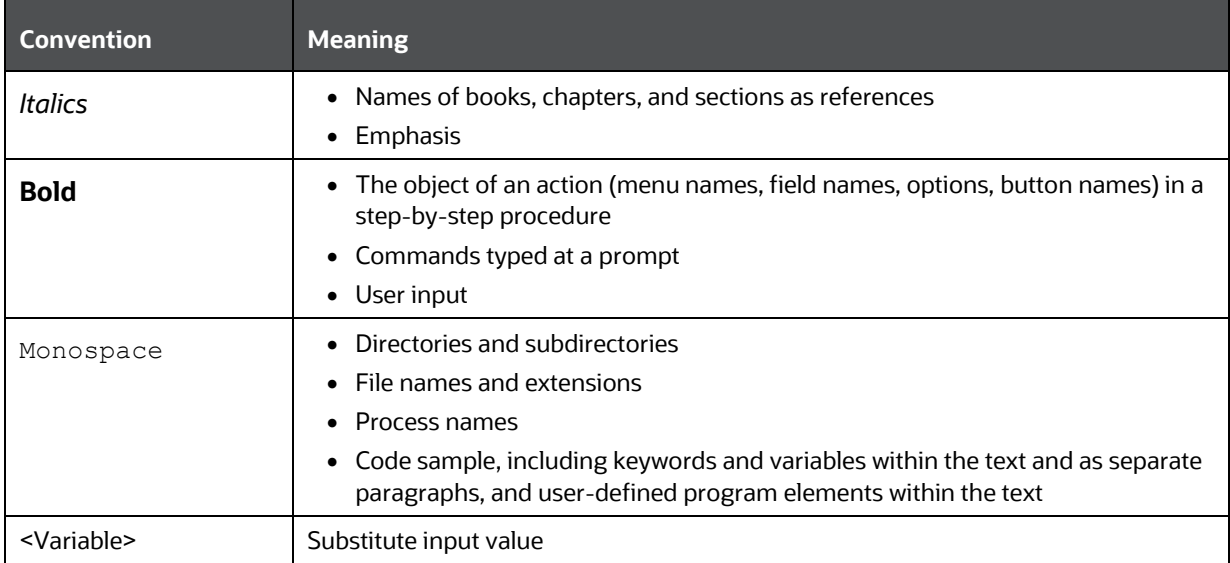

# <span id="page-6-0"></span>**2 WebLogic Server Clustering**

This chapter explains the process clustering in the WebLogic server to provide increased scalability and reliability.

**Topics**:

- [Overview](#page-6-1)
- [Types of Clustering](#page-6-2)
- [Configuration of OFS AAI in Clustered Environment](#page-7-0)
- [Changes in Node Manager Configuration](#page-12-0)
- [Configuring the Apache Proxy Plugin for WebLogic](#page-13-0)
- [Domain Creation in HOST B from HOST A \(Valid for Horizontal Clustering\)](#page-15-1)

### <span id="page-6-1"></span>**2.1 Overview**

Cluster permits the deployment of application components and services to several machines while presenting only a single face to the client. This is a common requirement. When a client requests a service, it should make no difference if the service runs on a single server or across several servers. The clustering abstraction provides you with a clear route to improve the performance and scalability of your applications, although there is an increase in the administration of hardware and network resources.

WebLogic clustering offers three important benefits:

- Scalability: A solution that allows you to create additional capacity by introducing more servers to the cluster, thereby reducing the load on existing servers.
- Load Balancing: The ability to distribute requests across all members of the cluster, according to the workload on each server.
- High Availability: A mix of features that ensure applications and services are available even if a server or machine fails. Clients can continue to work with little or no disruption in a high availability environment. WebLogic server achieves high availability using a combination of features like replication and failover.

## <span id="page-6-2"></span>**2.2 Types of Clustering**

The following types of clustering are available:

- Vertical Clustering: The servers that are members of a cluster can be located on the same host computer and node.
- Horizontal Clustering: The servers that are members of a cluster can be located on different host computers and nodes.

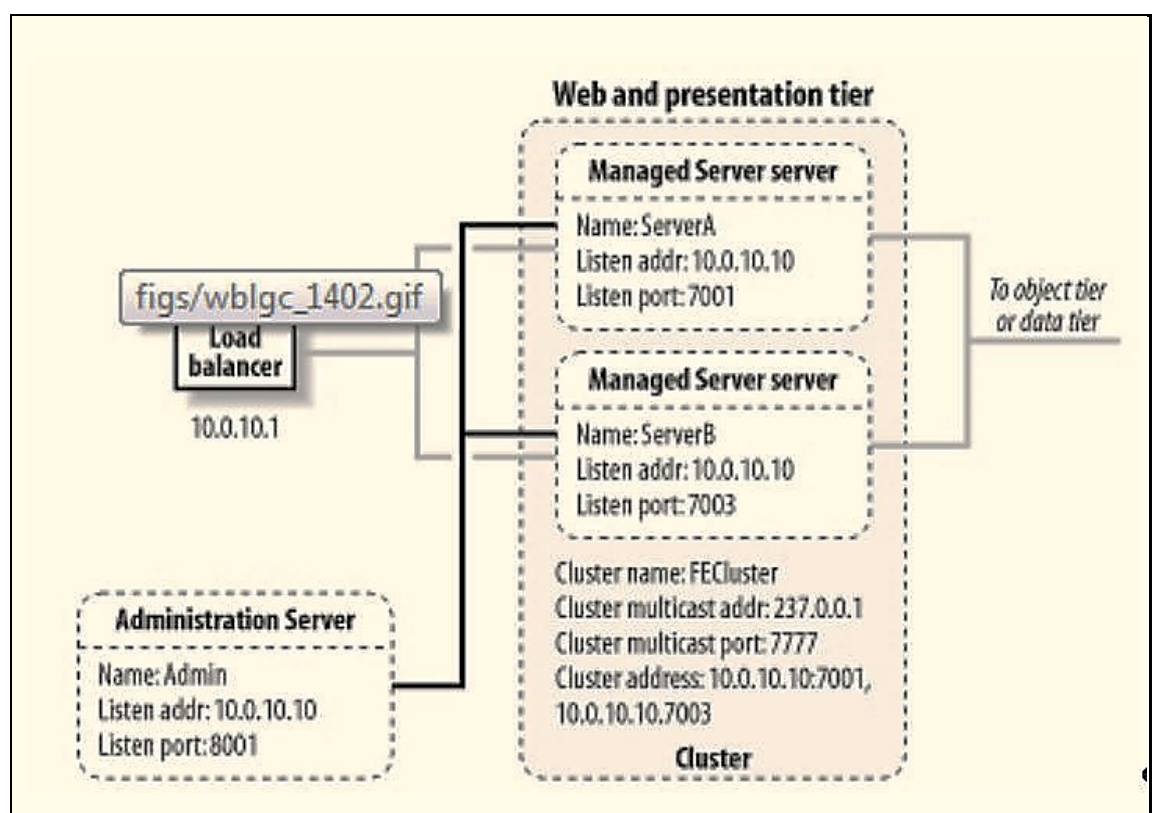

#### **Figure 1: Clustered Environment**

# <span id="page-7-0"></span>**2.3 Configuration of OFS AAI in Clustered Environment**

To configure OFS AAI in a clustered environment, follow these steps:

**1.** Create a WebLogic Domain.

You can create WebLogic domains either by configuring all the machines/ servers at the time of domain creation or create a WebLogic domain and configure only for Admin Server. All the wanted resources will be configured from the Admin Console.

**2.** Execute the script to create a domain.

<Web\_logic\_Instalation\_path> /wlserver\_10.3/common/bin/config.sh

- **3.** Log in to **Admin Console**.
- **4.** Navigate to **Environment** and then **Servers**.

The **Summary of Servers** window is displayed.

**Figure 2: Summary of Servers Window**

| <b>Change Center</b>                                                                                       |                       | Home Log Out Preferences M Record Help                                                                                    | $\mathbf{Q}$ |          |                                         |               | Welcome, weblogic Connected          |  |  |  |  |
|----------------------------------------------------------------------------------------------------|-----------------------|----------------------------------------------------------------------------------------------------|--------------|----------|-----------------------------------------|---------------|--------------------------------------|--|--|--|--|
| View changes and restarts                                                                                  |                       | Home > Summary of Servers > Summary of Clusters > Summary of Servers > Summary of Clusters > Summary of Servers           |              |          |                                         |               |                                      |  |  |  |  |
| No pending changes exist. Click the Release<br>Configuration button to allow others to edit the<br>domain. | Summary of Servers    |                                                                                                    |              |          |                                         |               |                                      |  |  |  |  |
|                                                                                                    | Configuration Control |                                                                                                    |              |          |                                         |               |                                      |  |  |  |  |
| Lock & Edit                                                                                                |                       |                                                                                                    |              |          |                                         |               |                                      |  |  |  |  |
| Release Configuration                                                                                      |                       | A server is an instance of WebLogic Server that runs in its own Java Virtual Machine (JVM) and has its own configuration. |              |          |                                         |               |                                      |  |  |  |  |
| Domain Structure                                                                                           |                       | This page summarizes each server that has been configured in the current WebLogic Server domain.                          |              |          |                                         |               |                                      |  |  |  |  |
| $\overline{a}$<br>wicket                                                                                   | č2                    |                                                                                                    |              |          |                                         |               |                                      |  |  |  |  |
| <b>B</b> -Environment                                                                                      |                       |                                                                                                    |              |          |                                         |               |                                      |  |  |  |  |
| <b>Servers</b><br>Custors.                                                                                 |                       | P Customize this table                                                                                                    |              |          |                                         |               |                                      |  |  |  |  |
|                                                                                                    |                       |                                                                                                    |              |          | Servers (Filtered - Hore Columns Exist) |               |                                      |  |  |  |  |
| "Virtual Hosts                                                                                             |                       |                                                                                                    |              |          |                                         |               |                                      |  |  |  |  |
| "Migratable Targets<br>"Coherence Servers                                                                  | New                   | Clone Delete                                                                                                    |              |          |                                         |               |                                      |  |  |  |  |
| "Coherence Clusters                                                                                        |                       |                                                                                                    |              |          |                                         |               |                                      |  |  |  |  |
| "Machines<br>Work Managers                                                                                 |                       | <b>Hame</b> she                                                                                                    | Cluster      | Machine  | State                                   | <b>Health</b> | <b>Listen Port</b>                   |  |  |  |  |
| <sup>I</sup> Startup and Shutdown Classes                                                                  | □                     | AdminServer(admin)                                                                                                    |              | Machinez | <b>RUNNONG</b>                          | $\vee$ ok     | 7001                                 |  |  |  |  |
| *Deployments<br>EP-Services<br>ψ                                                                           | Ω                     | Server-2                                                                                                    | Clutter1     | Machine2 | SHUTDOWN                                |               | Showing 1 to 5 of 5 Previous<br>9001 |  |  |  |  |
| <b>IT SANTAN RANNE</b><br>回                                                                                | п                     | Server-3                                                                                                    | Cluster1     | Machine2 | <b>SHUTDOWN</b>                         |               | 9002                                 |  |  |  |  |
| How do I<br>· Create Managed Servers                                                                       | □                     | Server0                                                                                                    | Cluster1     | Machinez | SHUTDOWN                                |               | 9001                                 |  |  |  |  |
| · Clone Servers<br>· Delete Managed Servers                                                                | п                     | Server1                                                                                                    | Cluster1     | Machinez | SHUTDOWN                                |               | 5002                                 |  |  |  |  |

- **5.** Click New to create a server.
- **6.** Enter the details mentioned in the following table:

#### **Table 2: Server Details**

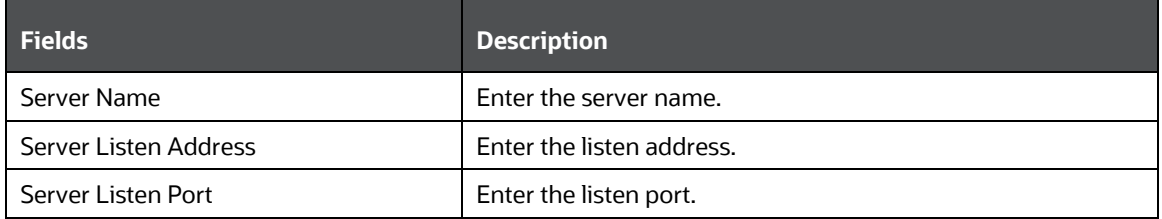

- **7.** Create the number of Servers which should be a part of the cluster.
- **8.** Navigate to Server < Protocol and Enable Tunneling for all the servers which are going to be the part of the cluster.
- **9.** Navigate to **Environment** and then **Clusters**.
- **10.** Click **New** to create a cluster.

The **Create a New Cluster** window is displayed.

#### **Figure 3: Create a New Cluster**

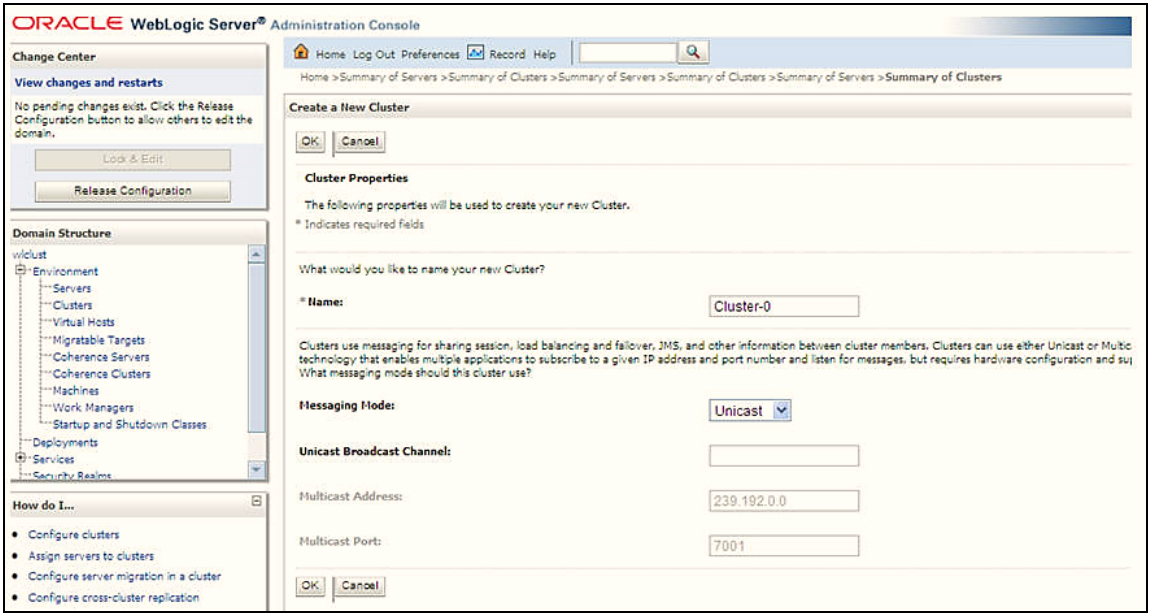

**11.** Enter the following details.

#### **Table 3: Cluster Details**

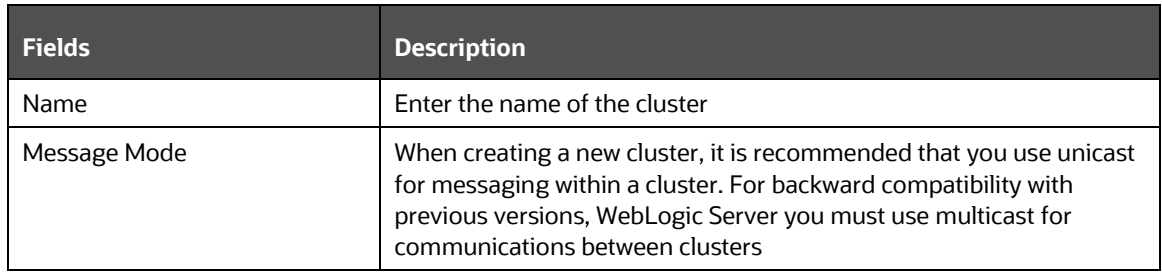

**12.** Open the created Cluster in editable mode and specify the following details.

#### **Table 4: Cluster Details**

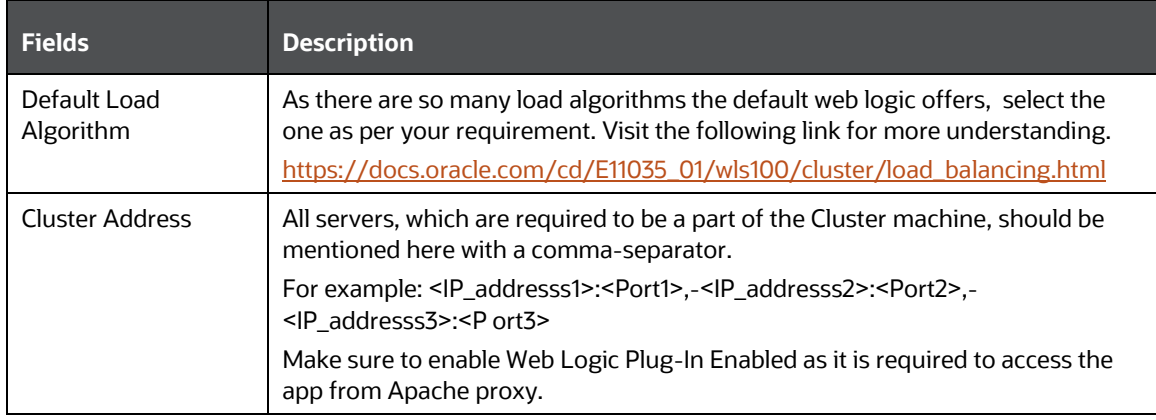

**13.** Navigate to Servers Tab all the servers which need to be part of the cluster.

This step is required to Cluster to identify all servers which are the part of Cluster.

**Figure 4: Settings for Cluster**

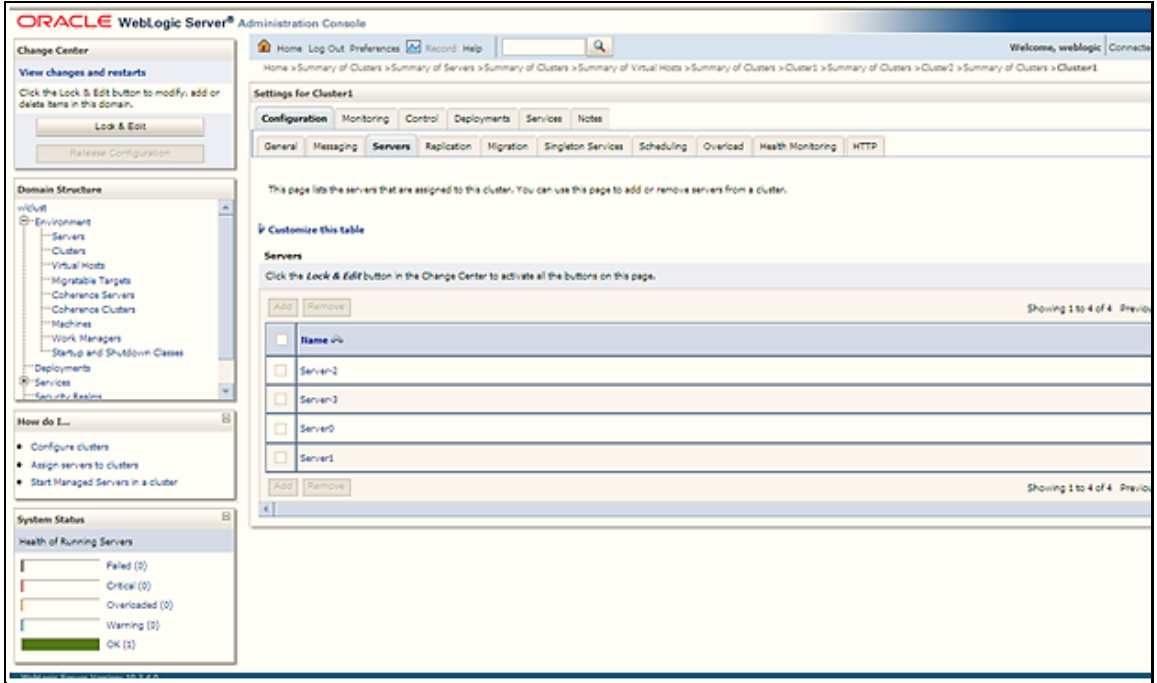

**14.** Navigate to **Environment** and then to **Machines**.

This step is required for configuring the Node manager for the cluster.

**15.** Click **New** to create a new machine.

#### **Figure 5: Create a New Machine**

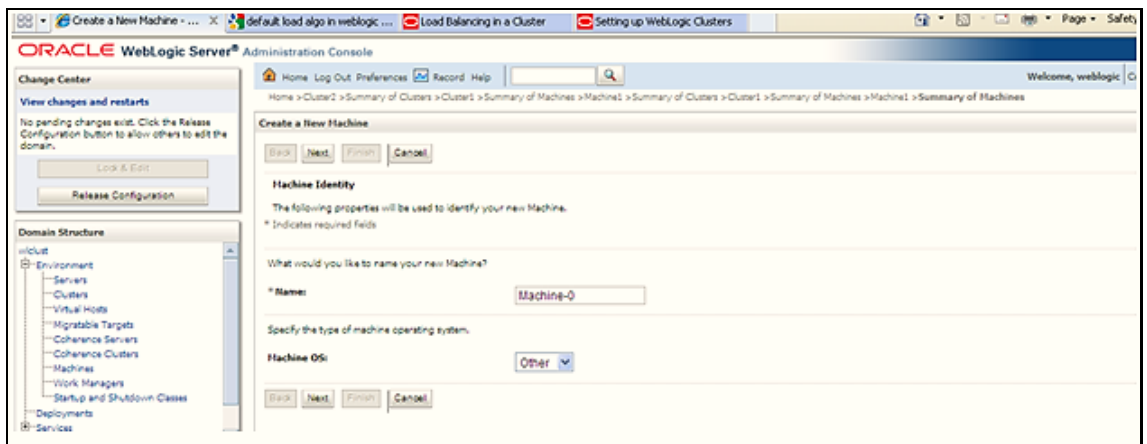

**16.** Enter the details in the following table.

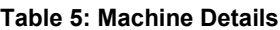

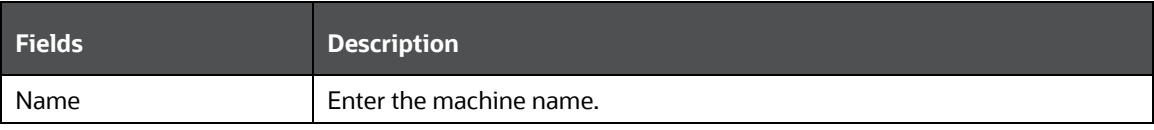

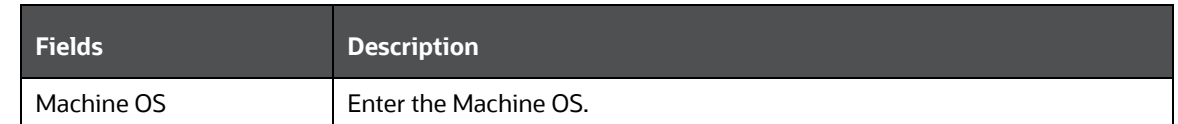

- **17.** Open machine in Edit mode.
- **18.** Navigate to the **Servers** tab.
- **19.** Add all created Servers on this screen that you want to bind with a machine (Node manager).
- **20.** The monitoring tab will show the current status of the node manager.
- **21.** If node manager status is inactive you can restart nodemanager from the command prompt.

<Web\_Logic\_bin\_Dir>/startNodeManager.sh

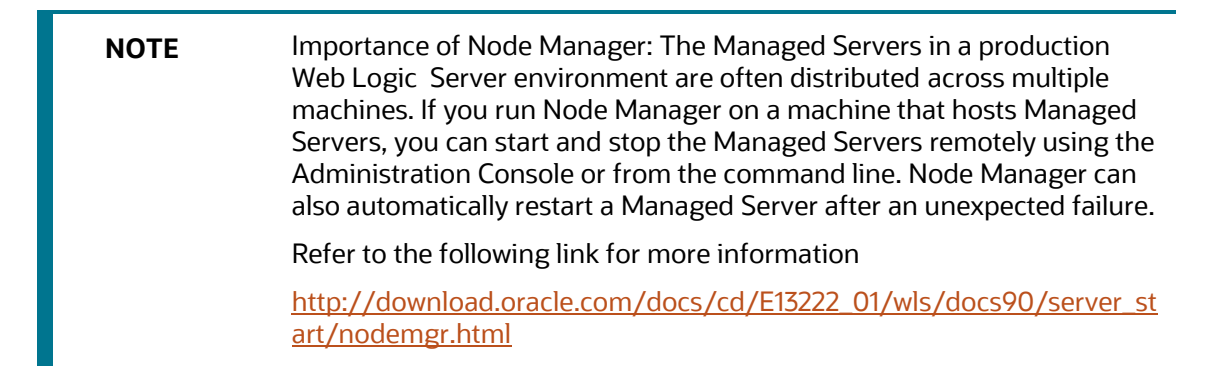

**22.** Navigate to **Environment** and then click the **Deployment** tab.

The **Install Application Assistant** window is displayed.

**Figure 6: Install Application Assistant**

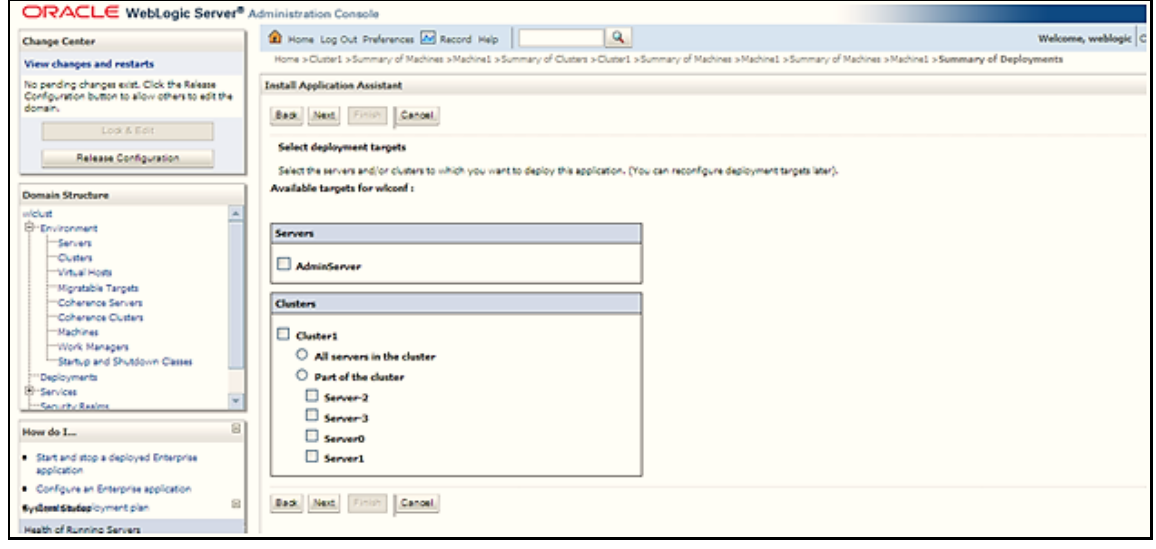

**23.** Select deployment targets as Cluster was created earlier.

## <span id="page-12-0"></span>**2.4 Changes in Node Manager Configuration**

To configure changes in the Node Manager, follow these steps:

- **1.** Change the node manager type to SSL/Plain based on the requirement.
- **2.** Navigate to <Web\_logic\_Instalation\_path>/common/node manager directory
- **3.** Open configuration file nodemanager.properties and do the following changes to the node manager to work properly.
	- **EXECUTE:** Set SecureListener to true/false based on the section in machine configuration.
	- **•** Set StartScriptEnabled to true.
	- Paste the following lines

```
LISTEN_PORT=5556 export LISTEN_PORT
LISTEN_ADDRESS=<Machine IP address> export LISTEN_ADDRESS
DISPLAY=:1.0
export DISPLAY
```
**4.** Start Node manager from the path

<Web\_logic\_Instalation\_path>/server/bin/startNodeManager.sh

**NOTE** All servers in a cluster should be part of the same WebLogic Domain.

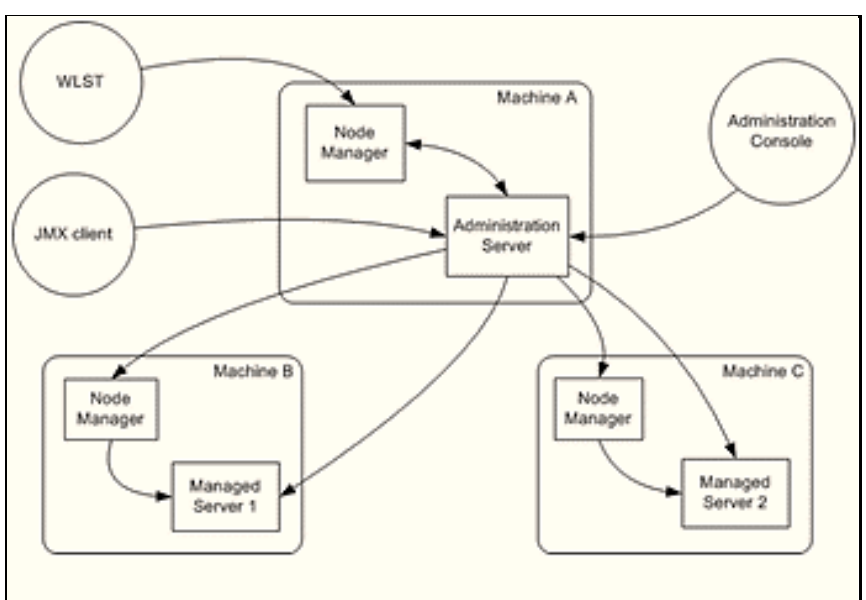

#### **Figure 7: Node Manager**

## <span id="page-13-0"></span>**2.5 Configuring the Apache Proxy Plugin for WebLogic**

To configure the Apache proxy plugin for WebLogic, follow these steps:

- **1.** Download Apache Web server version 2.0 or later.
- **2.** Copy the mod\_wl\_20.so file from the BEA\_HOME\server\plugin\win\32 directory to the APACHE\_HOME\modules directory.
- **3.** Open the httpd.conf file from the APACHE\_HOME\conf directory, and add the following at the end of this file:

```
LoadModule weblogic module modules\mod wl 20.so. LoadModule
rewrite_module modules/mod_rewrite.so LoadModule ssl_module 
modules/mod_ssl.so.
b- <IfModule mod_weblogic.c> WebLogicCluster 
node1:node1_port,node2:node2_port DebugConfigInfo ON
MatchExpression *.jsp MatchExpression *.xyz
</IfModule>
<IfModule mod_ssl.c> Include conf/ssl.conf
</IfModule>
<Location /HTTPClnt> SetHandler weblogic-handler
</Location>
<Location /iiop> SetHandler weblogic-handler
</Location>
<Location /<name of EAR file of deployed application> > SetHandler 
weblogic-handler
DebugConfigInfo ON PathTrim /weblogic
</Location>
```
**4.** Restart Apache.

**NOTE** Refer to the following link for more information [http://download.oracle.com/docs/cd/E14049\\_01/doc.9101/e14047/apa](http://download.oracle.com/docs/cd/E14049_01/doc.9101/e14047/apacheproxy.htm) [cheproxy.htm.](http://download.oracle.com/docs/cd/E14049_01/doc.9101/e14047/apacheproxy.htm)

**5.** For registering the node manager present in a different host (HOST A) with the admin present in a different host(HOST B). The admin server requires the nodemanager to communicate with the managed servers to do the following process.

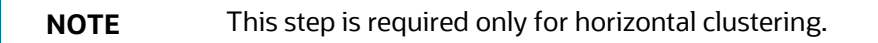

Let say admin is present in HOST A and Node manager is present in HOST B.

Log in to the HOST B box and execute the following commands.

```
1----<Java_path> -cp <Web_logic_lib_path>/ weblogic.jar 
weblogic.WLST
EX-/home/weblogic/jdk1.6.0_17/bin/java -cp 
/oracle/weblogic/Oracle/Middle-
ware/wlserver 10.3/server/lib/weblogic.jar weblogic.WLST
2----connect(weblogic user id HOST A, 'Web logic password HOST
A','t3://<Admin_console_ip_HOST A>:<Admin_console_port Host A>')
EX-connect('weblogic','weblogic123','t3://10.184.108.86:7001') 3---
wls:/weblogic/serverConfig>nmEnroll( '<Web_logic_Domain_path_Host
      A>', '<Web logic Node manager path Host A>'
Ex-wls:/weblogic/serverConfig>nmEnroll( 
'/oracle/weblogic/Oracle/Middleware/user_projects/domains/wlclust', 
'/oracle/weblogic/Oracle/Middleware/wlserver_10.3/common/nodemanager
')
```
#### **NOTE** Refer to the following link for more information [http://download.oracle.com/docs/cd/E13222\\_01/wls/docs81/admin\\_ref/](http://download.oracle.com/docs/cd/E13222_01/wls/docs81/admin_ref/cli.html) [cli.html.](http://download.oracle.com/docs/cd/E13222_01/wls/docs81/admin_ref/cli.html)

**Figure 8: WebLogic Server Domain**

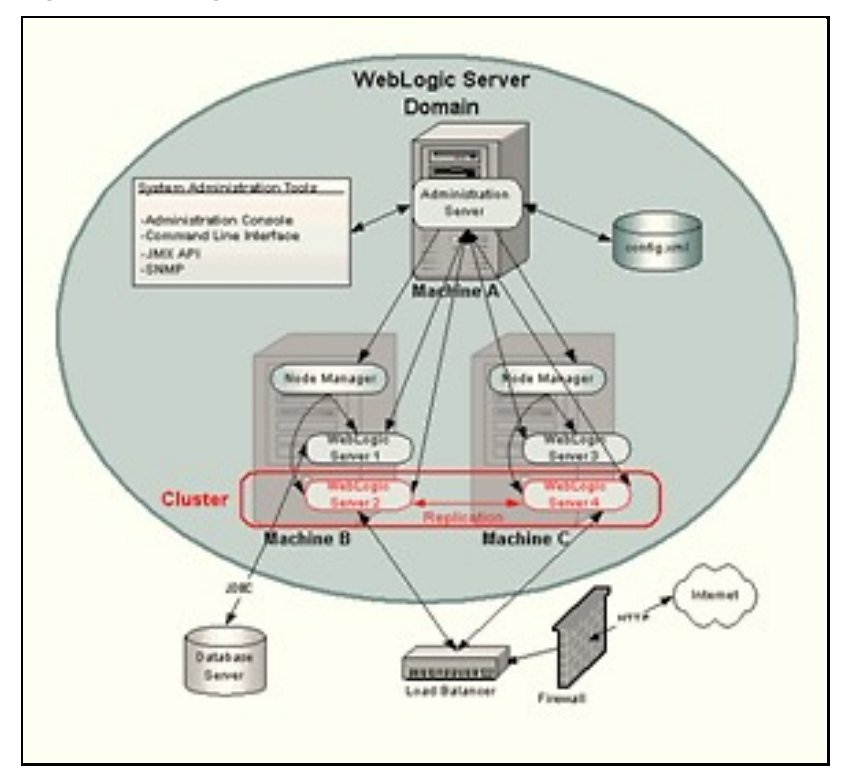

**NOTE** The path where WebLogic is installed should be the same for different machines. Across a cluster (valid for horizontal clustering), else clustering will not work properly. The installer creates the web logic path on the machines. This path should be identical to the other machine. Else Servers will not run properly so as machines.

## <span id="page-15-1"></span>**2.6 Domain Creation in HOST B from HOST A (Valid for Horizontal Clustering)**

To create a domain in Host B from Host A, follow these steps:

- **1.** By the pack command create the <Domain\_Name>.jar from HOST A machine and unpacked it in HOST B.
- **2.** Include the following in PATH variable in .profile

export PATH=/BEA\_HOME /common/bin:\$PATH

**3.** Run the following command in HOST A

```
pack.sh -managed=true -domain=<User_Project_Dir> /domains/<Domain_Name> 
-tem- plate=<User Project Dir> /domains /<Domain Name>.jar -
template name="<Domain name>"
```

```
Ex-pack.sh -managed=true -domain=/home/isve/ofsaa/INSTLD/Oracle/Middle-
ware/user projects/domains/ror732 -
template=/home/isve/ofsaa/INSTLD/Oracle/Middle-
ware/user_projects/domains/ror732.jar -template_name="ror732"
```
<Domain Name>.jar will be created, move the file to User Project Dir> /domains location in HOST B.

#### **4.** Run the following command in HOST B

```
unpack.sh -template=<User_Project_Dir>/domains /<Domain_Name>.jar
```
-domain=<User\_Project\_Dir>/domains/<Domain\_Name>

Ex-unpack.sh template=/home/isve/ofsaa/INSTLD/Oracle/Middleware/ror732.jar domain=/home/isve/ofsaa/INSTLD/Oracle/Middleware/user\_projects/domains/ ror732

### <span id="page-15-0"></span>**2.6.1 Session Replication Between Servers**

**NOTE** Ensure that the /tmp Directory in the <persistent-storedir>/tmp</persistent-store-dir> Tag is created in a location that is accessible to all the nodes of a Clustered WebLogic Environment.

To replicate sessions between servers, follow these steps:

- **1.** For session replication, include weblogic. xml in EAR creation.
- 2. Put the weblogic.xml file in the <Path\_of\_Server> /webroot/WEB-INF directory and build the EAR. The same EAR should be used for session replication. This file consists of the session-descriptor which is used for replicating the session.
- **3.** There is several type of session replication in weblogic. Refer the following. [http://download.oracle.com/docs/cd/E12840\\_01/wls/docs103/webapp/sessions.html.](http://download.oracle.com/docs/cd/E12840_01/wls/docs103/webapp/sessions.html)

```
Sample file is shown in the following:
```

```
<?xml version="1.0" encoding="UTF-8"?>
<weblogic-web-app xmlns="http://www.bea.com/ns/weblogic/90">
  <session-descriptor>
     <persistent-store-type>file</persistent-store-type>
```
<persistent-store-dir>/tmp</persistent-store-dir>

<sharing-enabled>true</sharing-enabled>

```
<timeout-secs>3600</timeout-secs>
```

```
 <invalidation-interval-secs>60</invalidation-interval-secs>
```

```
<cookie-name>MYSESSIONCOOKIE</cookie-name>
```

```
<id-length>12</id-length>
```

```
<encode-session-id-in-query-params>true</encode-session-id-in-query-
params>
```
<cookie-max-age-secs>-1</cookie-max-age-secs>

<cookie-http-only>true</cookie-http-only>

<url-rewriting-enabled>true</url-rewriting-enabled>

</session-descriptor>

</weblogic-web-app>

- **4.** Rename the file to weblogic.xml before placing in the -<Path\_of\_Server> /webroot/WEB-INF directory.
- **5.** Delete the following entry from the web. xml file before creating the .ear file as there is no servlet mapping for the same.

```
1--<- ofs summary --><servlet>
<servlet-name>context</servlet-name>
<servlet-
lass>com.ofs.reveleus.common.summary.common.ContextDocLoader</servlet-
class>
<load-on-startup>1</load-on-startup>
</servlet>
2--Change the FIC_PHYSICAL_HOME_LOC and FIC_HOME value in web.xml file 
to a path and give read access.
```
**6.** Copy the /webroot/conf directory to the path of the server.

# **OFSAA Support**

Raise a Service Request (SR) in [My Oracle Support \(MOS\)](https://support.oracle.com/) for queries related to the OFSAA applications.

### **Send Us Your Comments**

Oracle welcomes your comments and suggestions on the quality and usefulness of this publication. Your input is an important part of the information used for revision.

- Did you find any errors?
- Is the information clearly presented?
- Do you need more information? If so, where?
- Are the examples correct? Do you need more examples?
- What features did you like most about this manual?

If you find any errors or have any other suggestions for improvement, indicate the title and part number of the documentation along with the chapter/section/page number (if available) and contact the My Oracle Support.

Before sending us your comments, you might like to ensure that you have the latest version of the document wherein any of your concerns have already been addressed. You can access My Oracle Support site that has all the revised or recently released documents.

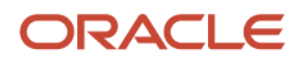